# İşaret Aygıtları ve Klavye Kullanıcı Kılavuzu

© Copyright 2008 Hewlett-Packard Development Company, L.P.

Microsoft ve Windows, Microsoft Corporation kuruluşunun ABD'de tescilli ticari markalarıdır.

Bu belgede yer alan bilgiler önceden haber verilmeksizin değiştirilebilir. HP ürünleri ve hizmetlerine ilişkin garantiler, bu ürünler ve hizmetlerle birlikte gelen açık garanti beyanlarında belirtilmiştir. Bu belgede yer alan hiçbir şey ek garanti oluşturacak şeklinde yorumlanmamalıdır. HP, işbu belgede yer alan teknik hatalardan veya yazım hatalarından ya da eksikliklerden sorumlu tutulamaz.

Birinci Basım: Eylül 2008

Belge Parça Numarası: 487687-141

## **Ürün bildirimi**

Bu kullanıcı kılavuzunda çoğu modelde ortak olan özellikler anlatılmaktadır. Bazı özellikler bilgisayarınızda olmayabilir.

# İçindekiler

#### 1 İşaret aygıtlarını kullanma

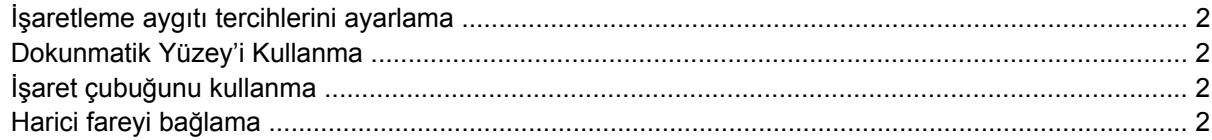

#### 2 Klavyeyi kullanma

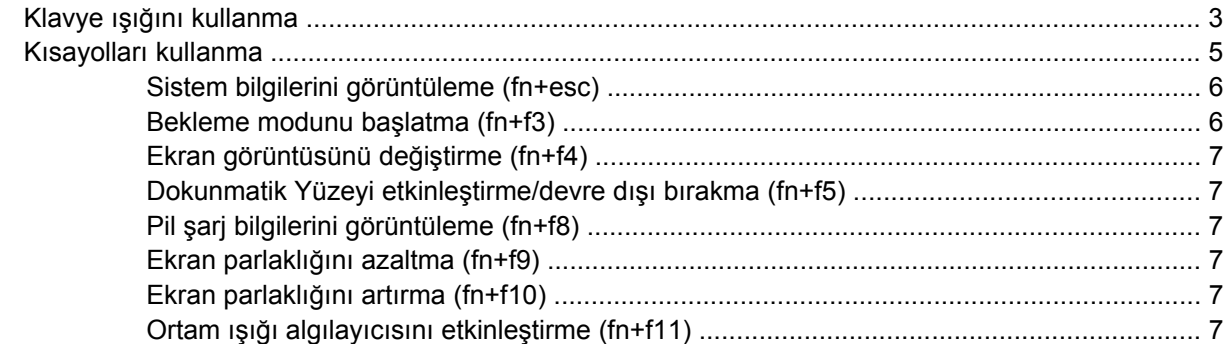

#### 3 HP Quick Launch Buttons (HP Hızlı Başlatma Düğmeleri)'ni kullanma

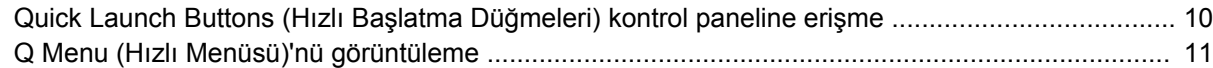

#### 4 HP QuickLook 2'yi kullanma

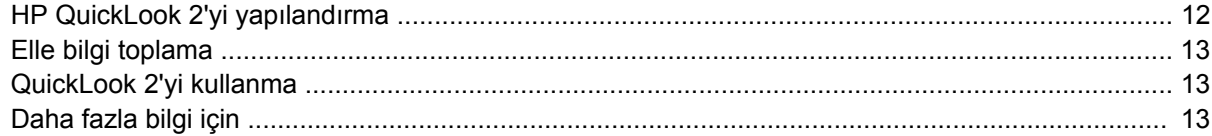

#### 5 Kalemi ve tablet denetimlerini kullanma

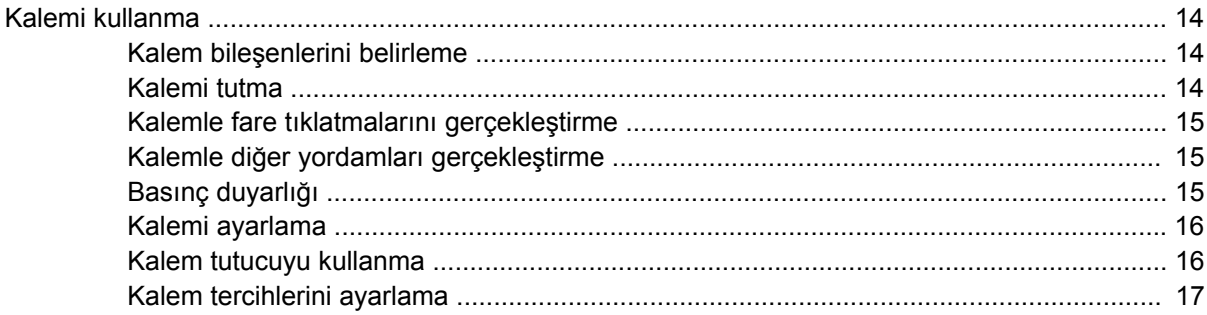

#### **6 Tuş [takımlarını kullanma](#page-23-0)**

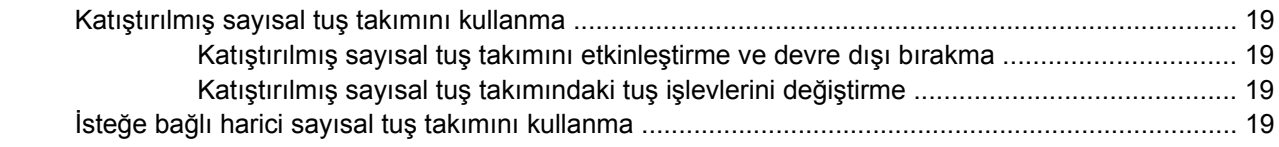

### **[7 Dokunmatik Yüzey ve klavyeyi temizleme](#page-25-0)**

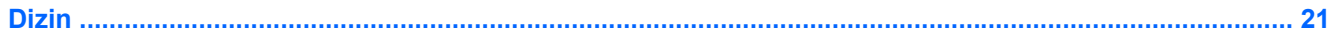

# <span id="page-6-0"></span>**1 İşaret aygıtlarını kullanma**

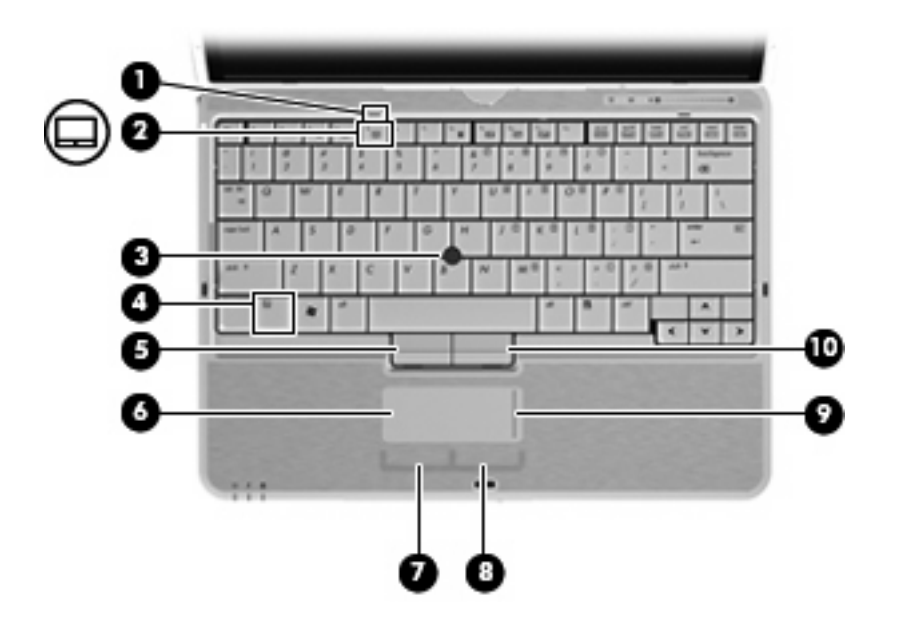

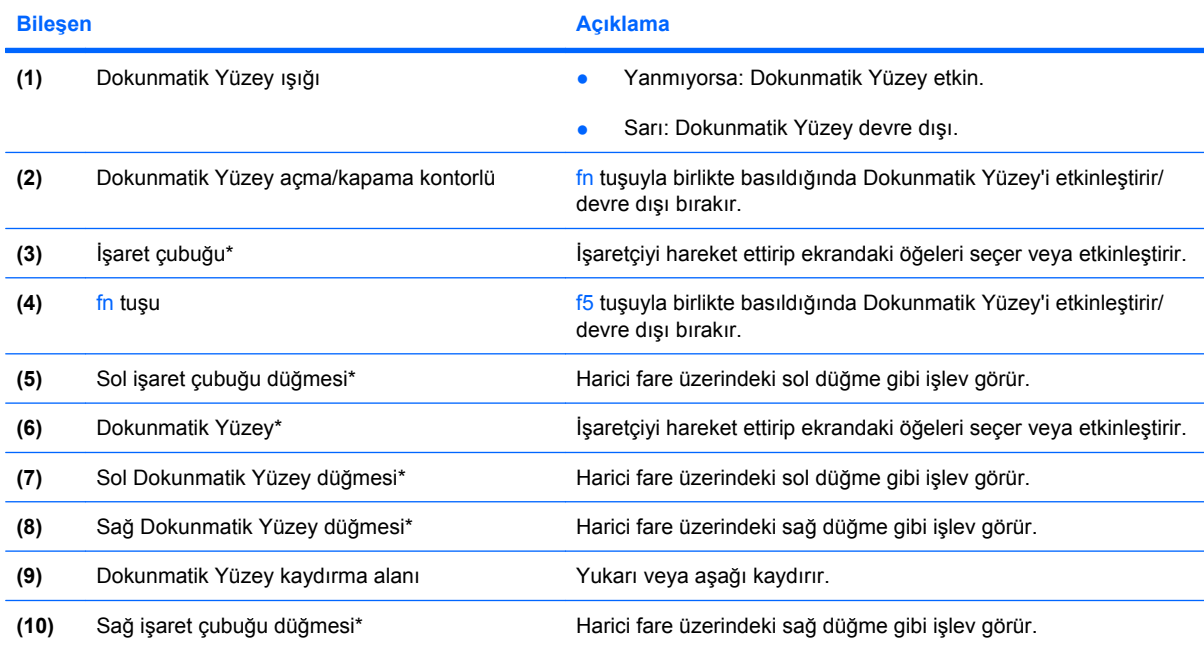

\*Bu tabloda fabrika ayarları açıklanmaktadır. İşaret aygıtı tercihlerini görüntülemek ve değiştirmek için **Başlat** > **Denetim Masası** > **Yazıcılar ve Diğer Donanım** > **Fare** öğesini seçin.

# <span id="page-7-0"></span>**İşaretleme aygıtı tercihlerini ayarlama**

Düğme yapılandırması tıklatma hızı ve işaretçi seçenekleri gibi işaretleme aygıtları ayarları için, Windows®'daki Fare Özellikleri'ni kullanın.

Fare Özellikleri'ne erişmek için **Başlat > Denetim Masası > Yazıcılar ve Diğer Donanım > Fare**'yi seçin.

# **Dokunmatik Yüzey'i Kullanma**

İşaret çubuğunu hareket ettirmek için, işaretçiyi ekranda hareket ettirmek istediğiniz yönde Dokunmatik Yüzey alanında parmağınızı kaydırın. Dokunmatik Yüzey düğmelerini, harici bir faredeki sol ve sağ düğmeler gibi kullanın. Dokunmatik yüzey dikey kaydırma bölgesini kullanarak yukarı ve aşağı kaydırma için, parmağınızı çizgiler üzerinde aşağı veya yukarı kaydırın.

**E** NOT: İşaretçiyi hareket ettirmek için Dokunmatik Yüzey'i kullanıyorsanız, kaydırma alanına hareket ettirmeden önce parmağınızı Dokunmatik Yüzey'den kaldırmalısınız. Parmağınızı Dokunmatik Yüzey'den kaydırma alanına kaydırmak kaydırma işlevini etkinleştirmeyecektir.

# **İşaret çubuğunu kullanma**

İşaret çubuğunu, işaretçiyi ekranda hareket ettirmek istediğiniz yönde bastırın. Bir harici farede sol ve sağ düğmelere bastığınız gibi sol ve sağ işaret çubuğu düğmelerine basın.

## **Harici fareyi bağlama**

Bilgisayarın USB bağlantı noktalarından birini kullanarak, bilgisayara harici USB fare bağlayabilirsiniz. Harici bir fare, isteğe bağlı yerleştirme aygıtındaki bağlantı noktaları kullanılarak da sisteme bağlanabilir.

# <span id="page-8-0"></span>**2 Klavyeyi kullanma**

# **Klavye ışığını kullanma**

Az ışıklı ortamlarda klavye ışığı bilgisayarın klavyesini aydınlatır.

▲ Klavye ışığını açmak için klavye ışığı düğmesine basın.

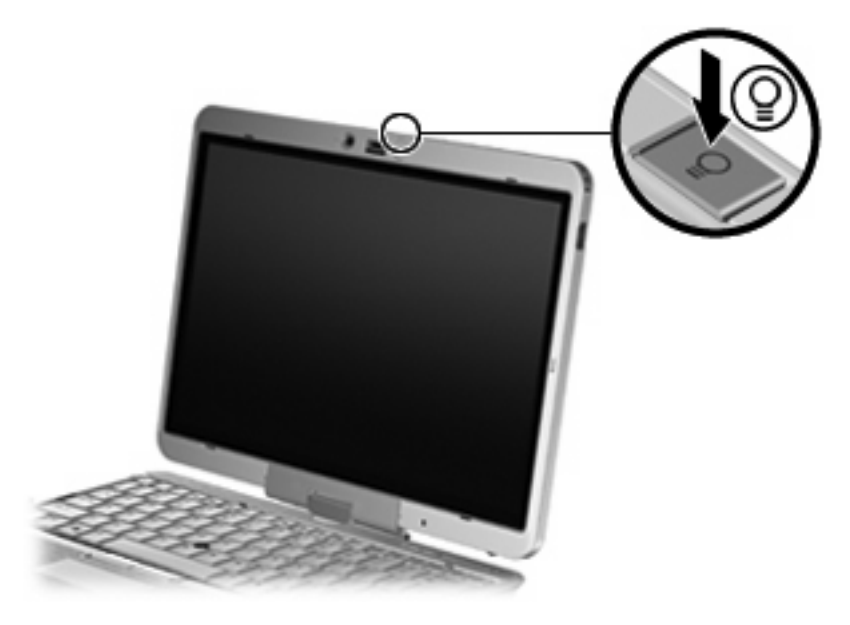

▲ Klavye ışığını kapatmak için klavye ışığı düğmesine klik sesi duyulana kadar yavaşça basın.

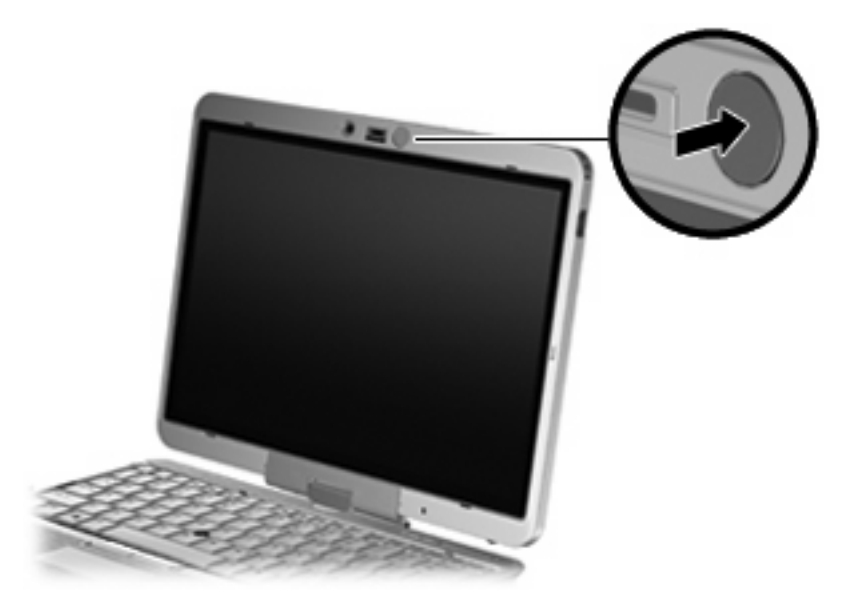

## <span id="page-10-0"></span>**Kısayolları kullanma**

Kısayol tuşları, fn tuşunun **(1)** ve esc tuşunun **(2)** veya işlev tuşlarından birinin **(3)** birleşimidir.

f3 - f5 ve f8 - f11 arasındaki işlev tuşlarının üzerindeki simgeler, kısayol işlevlerini gösterir. Kısayol işlevleri ve yordamları aşağıdaki bölümlerde açıklanmıştır.

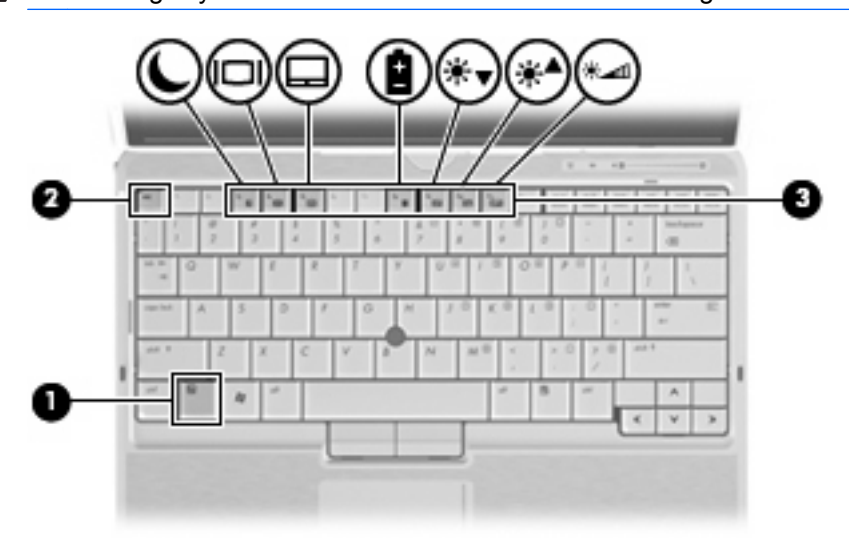

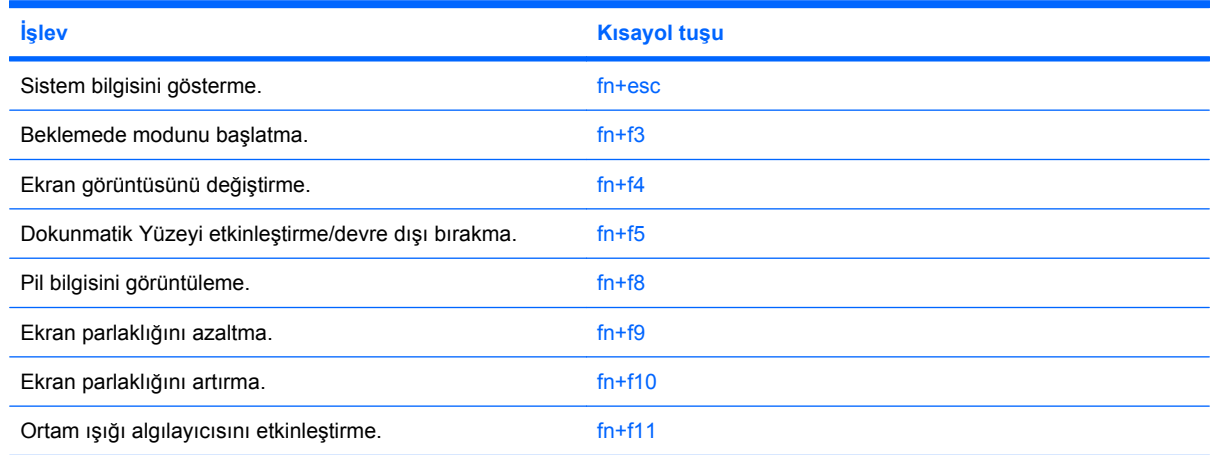

Bilgisayarın klavyesindeki kısayol tuşu komutunu kullanmak için aşağıdaki adımlardan birini takip edin:

- Önce kısa bir süre fn tuşuna, ardından da ikinci kısayol komut tuşuna basın.
	- veya –
- fn tuşunu basılı tutup kısa süre ikinci kısayol komut tuşuna basın, ardından her iki tuşu aynı anda serbest bırakın.

## <span id="page-11-0"></span>**Sistem bilgilerini görüntüleme (fn+esc)**

Sistem donanım bileşenleri ve sistem BIOS sürüm numarası hakkındaki bilgileri görüntülemek için, fn +esc tuşlarına basın.

Windows fn+esc ekranında, sistem BIOS'unun (temel giriş çıkış sistemi) sürümü, BIOS tarihi olarak görüntülenir. Bazı bilgisayar modellerinde, BIOS tarihi ondalık biçimde görüntülenir. BIOS tarihi, bazen sistem ROM'unun sürüm numarası olarak da adlandırılır.

## **Bekleme modunu başlatma (fn+f3)**

Bekleme modunu başlatmak için fn+f3 tuşlarına basın.

Bekleme modu başlatıldığında bilgileriniz belleğe kaydedilir, ekran temizlenir ve güç tasarrufu yapılır. Bilgisayar Bekleme modundayken güç ışığı yanıp söner.

**DİKKAT:** Bilgilerin kaybolması riskini azaltmak için Bekleme moduna geçmeden önce çalışmanızı kaydedin.

Bekleme modunu başlatabilmeniz için bilgisayarın açık olması gerekir.

**E NOT:** Bilgisayar Bekleme modundayken pil kritik düzeye inerse, bilgisayar Hazırda Bekletme modunu başlatır ve bellekte saklanan bilgiler sabit disk sürücüsüne kaydedilir. Kritik pil işlemi için fabrika ayarı Hazırda Bekletme'dir, ancak bu ayar gelişmiş güç ayarlarında değiştirilebilir.

Bekleme modundan çıkmak için, güç düğmesini biraz sağa kaydırın.

fn+f3 kısayol tuşlarının işlevi değiştirilebilir. Örneğin fn+f3 kısayol tuşları, Bekleme modu yerine Hazırda Bekletme modunu başlatacak şekilde ayarlanabilir.

**NOT:** Tüm Windows işletim sistemi pencerelerinde, *uyku düğmesine* yapılan başvurular fn+f3 kısayol tuşları için geçerlidir.

## <span id="page-12-0"></span>**Ekran görüntüsünü değiştirme (fn+f4)**

Ekran görüntüsünü sisteme bağlı ekran aygıtları arasında değiştirmek için fn+f4 tuşlarına basın. Örneğin, bilgisayara bir monitör takılıysa, fn+f4 kısayol tuşlarına basıldığında bilgisayar ekranındaki görüntü monitörde görünecek ve hem bilgisayar, hem de monitörde aynı anda görünecek şekilde değişir.

Çoğu harici monitör, video bilgilerini harici VGA video standardını kullanarak bilgisayardan alır. fn+f4 kısayol tuşları, görüntüyü, bilgisayardan video bilgileri alan diğer aygıtlar arasında da değiştirebilir.

Aşağıda belirtilen ve bunları kullanan aygıt örnekleriyle birlikte verilmiş video iletim türleri fn+f4 kısayol tuşları tarafından desteklenir:

- LCD (bilgisayar ekranı)
- Harici VGA (çoğu harici monitör)
- S-Video (televizyonlar, video kameralar, DVD oynatıcılar, VCR'ler ve S-Video giriş jakları olan video yakalama kartları)
- **F NOT:** S-Video aygıtları, sisteme yalnızca isteğe bağlı bir yerleştirme aygıtı kullanılarak bağlanabilir.
- HDMI (televizyonlar, video kameralar, DVD oynatıcılar, VCR'ler ve HDMI bağlantı noktaları olan video yakalama kartları)
- Bileşik video (televizyonlar, video kameralar, DVD oynatıcılar, VCR'ler ve bileşik video giriş jakları olan video yakalama kartları)
- **NOT:** Bileşik video aygıtları, sisteme yalnızca isteğe bağlı bir yerleştirme aygıtı kullanılarak bağlanabilir.

### **Dokunmatik Yüzeyi etkinleştirme/devre dışı bırakma (fn+f5)**

Dokunmatik Yüzeyi etkinleştirmek için fn+f5 tuşlarına basın.

### **Pil şarj bilgilerini görüntüleme (fn+f8)**

Takılmış tüm pillerin şarj bilgilerini görüntülemek için fn+f8 kısayol tuş birleşimine basın. Ekran hangi pillerin şarj edildiğini gösterir ve her pilde kalan şarj miktarının raporunu verir.

### **Ekran parlaklığını azaltma (fn+f9)**

Ekran parlaklığını azaltmak için fn+f9 tuşlarına basın. Parlaklık düzeyini sürekli azaltmak için kısayol tuşlarını basılı tutun.

### **Ekran parlaklığını artırma (fn+f10)**

Ekran parlaklığını artırmak için fn+f10 tuşlarına basın. Parlaklık düzeyini sürekli artırmak için kısayol tuşlarını basılı tutun.

#### **Ortam ışığı algılayıcısını etkinleştirme (fn+f11)**

Ortam ışığı algılayıcıyı etkinleştirmek ve devre dışı bırakmak için fn+f11 tuşuna basın.

# <span id="page-13-0"></span>**3 HP Quick Launch Buttons (HP Hızlı Başlatma Düğmeleri)'ni kullanma**

HP Quick Launch Buttons (HP Hızlı Başlatma Düğmeleri) ile sık kullandığınız programları, dosyaları veya Web sitelerini hızla açabilirsiniz. Aşağıdaki tabloda gösterilen fabrika ayarlarını kullanabilirsiniz. Ya da Quick Launch Buttons (Hızlı Başlatma Düğmeleri) kontrol panelindeki Q Menu (Hızlı Menüsü)'nü açarak düğmeleri yeniden programlayabilirsiniz.

Quick Launch Buttons (Hızlı Başlatma Düğmeleri) arasında sunu düğmesi **(1)** ve bilgi düğmesi **(2)** bulunur.

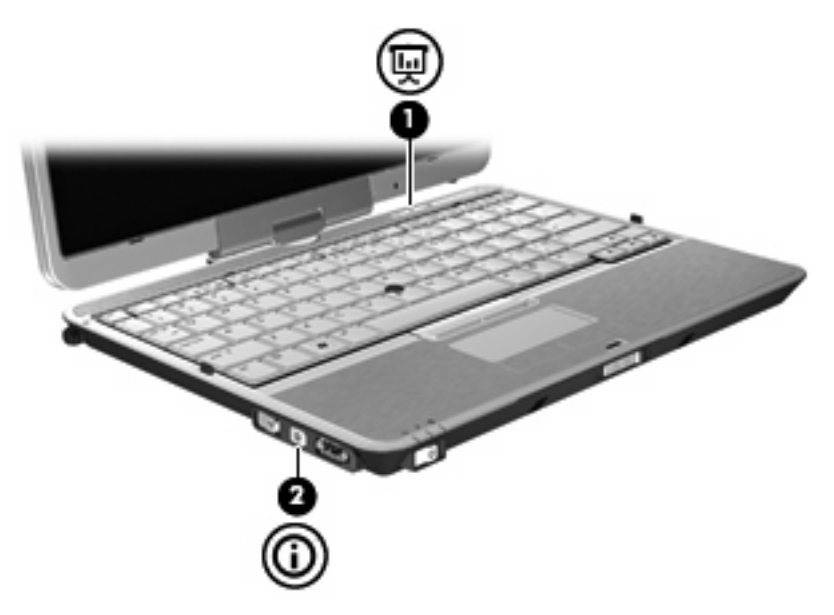

Aşağıdaki tabloda Quick Launch Buttons (Hızlı Başlatma Düğmeleri) fabrika ayarları açıklanmaktadır.

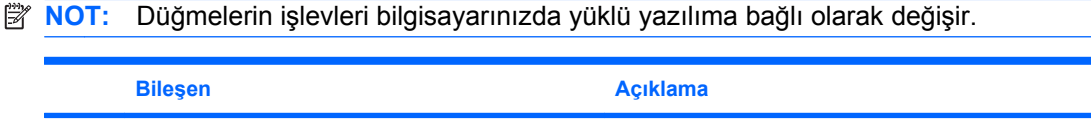

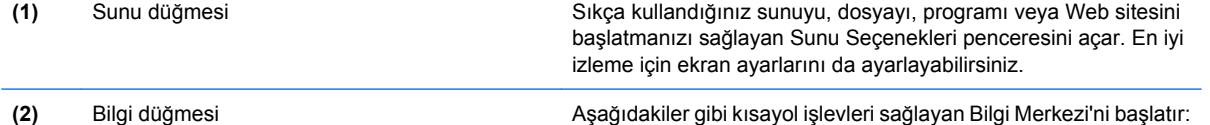

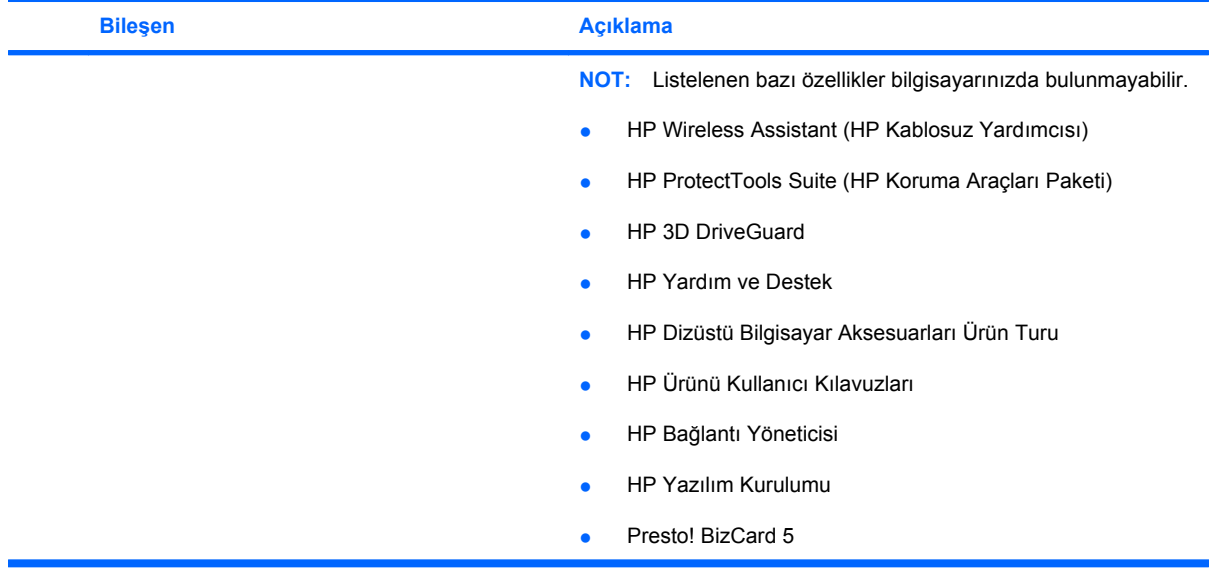

## <span id="page-15-0"></span>**Quick Launch Buttons (Hızlı Başlatma Düğmeleri) kontrol paneline erişme**

Quick Launch Buttons (Hızlı Başlatma Düğmeleri) kontrol panelindeki Q Menu (Hızlı Menüsü) ile bilgi düğmesi ve sunu düğmesi için kendi tercihlerinizi ayarlayabilirsiniz. İki düğme de sıkça kullanılan programları başlatmak için kullanılabilir.

HP Hızlı Başlatma Düğmeleri denetim masasını aşağıdaki yöntemlerden biriyle açabilirsiniz:

● Seçim **Başlat > Denetim Masası > Yazıcılar ve Diğer Donanım > Quick Launch Buttons** (Hızlı Başlatma Düğmeleri) öğesini seçin.

–veya–

Görev çubuğunun en sağındaki bildirim alanında bulunan **HP Quick Launch Buttons** (HP Hızlı Başlatma Düğmeleri) simgesini sağ tıklatıp aşağıdaki görevlerden birini seçin:

- HP Quick Launch Buttons (HP Hızlı Başlatma Düğmeleri) Özelliklerini Ayarla
- Q Menu (Hızlı Menüsü)'nü Başlat
- Sunuyu Aç
- Ortam Işığı Alıgılaycısını Kapat

# <span id="page-16-0"></span>**Q Menu (Hızlı Menüsü)'nü görüntüleme**

Hızlı Menüsü, Hızlı Başlatma düğmesi ayarlarına hızlı erişim sağlar.

Q Menu (Hızlı Menüsü)'nü masaüstünde görüntülemek için

▲ Görev çubuğunun en sağındaki bildirim alanında bulunan **HP Quick Launch Buttons** (HP Hızlı Başlatma Düğmeleri) simgesini sağ tıklatıp **Launch Q Menu** (Hızlı Menüsü'nü Başlat) öğesini seçin.

**NOT:** Q Menu (Hızlı Menüsü)'ndeki öğeler hakkında ekran bilgisi için pencerenin sağ üst köşesindeki Yardım düğmesini tıklatın.

# <span id="page-17-0"></span>**4 HP QuickLook 2'yi kullanma**

HP QuickLook 2 ile işletim sistemini başlatmadan Microsoft® Outlook e-postalarını, takvimi, kişileri ve görevleri görebilirsiniz. QuickLook 2 yapılandırıldıktan sonra bilgi düğmesine basarak bilgisayar kapalıyken veya Hazırda Bekletme durumundayken önemli bilgilere hızla ulaşabilirsiniz.

# **HP QuickLook 2'yi yapılandırma**

QuickLook 2'yi yapılandırmak için aşağıdaki adımları izleyin:

**1.** Microsoft® Outlook'u açın.

QuickLook 2, Outlook araç çubuğuna 2 simge yerleştirir:

QuickLook 2 Preferences (QuickLook 2 Tercihleri) simgesi ile otomatik veri toplama tercihlerini ayarlayabilirsiniz.

 QuickLook Capture (QuickLook Yakalama) simgesi ile otomatik getirmeye ek olarak bilgi yakalamak için QuickLook 2'yi elle başlatabilmenizi sağlar.

**NOT:** Çoğu görev için QuickLook 2 Preferences (QuickLook 2 Tercihleri) simgesini kullanırsınız.

**2.** Outlook araç çubuğunda **QuickLook 2 Preferences** (QuickLook 2 Tercihleri) simgesini tıklatın:

QuickLook 2 Tercihleri (QuickLook 2 Tercihleri) iletişim kutusu açılır.

- **3.** Aşağıdaki tercihleri ayarlayın:
	- QuickLook 2'nin Outlook'tan bilgi yakalamasını ve sabit sürücüye kaydetmesini istediğinizde
	- Takvim, kişiler, e-posta ve görevlerde görüntülenmesini istediğiniz bilgi türleri
- **4.** Gerekiyorsa güvenliği seçip kişisel kimlik numarası (PIN) ayarlayın.

# <span id="page-18-0"></span>**Elle bilgi toplama**

QuickLook 2'yi önceden belirlenmiş aralıklarla bilgi toplamak üzere yapılandırmış olsanız da Outlook bilgilerini, Outlook hesabında her oturum açtığınızda elle de toplayabilir ve kaydedebilirsiniz.

# **QuickLook 2'yi kullanma**

Bilgi düğmesinin davranışı aşağıdaki tabloda gösterildiği gibi bilgisayarın güç durumuna bağlıdır.

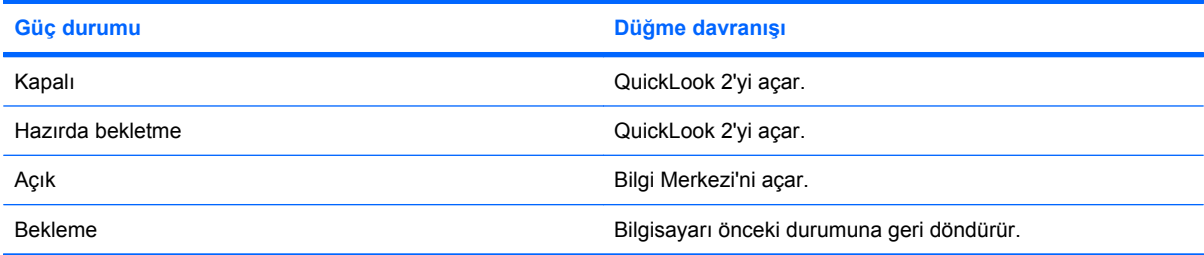

**E** NOT: QuickLook 2 fabrikada etkinleştirilmiştir. QuickLook 2'yi sistem BIOS'undan devre dışı bırakırsanız, bilgisayar açıkken bilgi düğmesine basılması Bilgi Merkezi'ni açar. Bilgisayar kapalıyken Beklemede veya Hazırda Bekletme durumunda bilgi düğmesine basılmasının hiç bir etkisi olmaz.

# **Daha fazla bilgi için**

QuickLook 2 kurulumu ve kullanımı hakkında daha fazla bilgi için QuickLook 2 yazılımı Yardım'a başvurun.

# <span id="page-19-0"></span>**5 Kalemi ve tablet denetimlerini kullanma**

Kalem ve tablet denetimleriyle tablet PC'ye girebilir ve buradaki bilgilere erişebilirsiniz.

## **Kalemi kullanma**

Microsoft® Office uygulamalarının tümünde ve diğer Windows programlarının ve hizmet programlarının çoğunda, Tablet PC Input Panel gibi kaleme özgü programlarda kalemle yazı yazabilirsiniz. Kalemler ekranda yazdığınız bilgiler çoğu Windows programında dosyalanabilir, aranabilir ve paylaşılabilir.

## **Kalem bileşenlerini belirleme**

Kalem, ucu **(1)** veya silgisi **(3)** ekrandan yaklaşık 1,27 cm (0,5 inç) uzaklıkta olduğunda tablet PC ile iletişim kurar. Kalem düğmesi**(2)**, harici farenin sağ düğme işlevlerini yerine getirir.

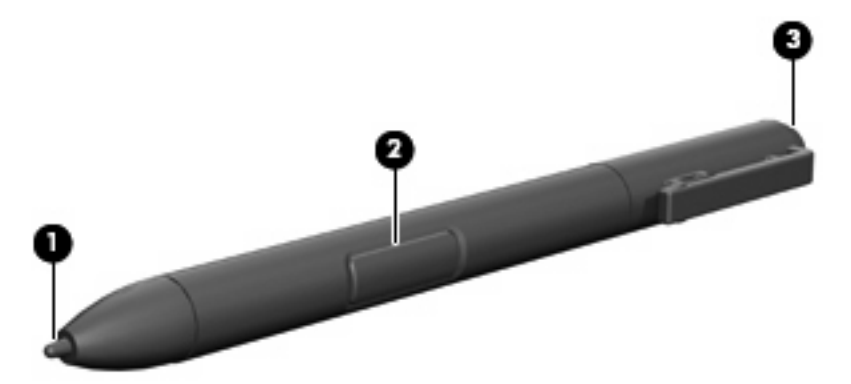

## **Kalemi tutma**

Kalemi, normal bir kalemle yazıyormuş gibi tutun. Kalemi, kalem düğmesine yanlışlıkla basmayacak biçimde elinize yerleştirin.

Kalemin hareketlerini izlerken, kalemin ucu yerine işaretçiye odaklanın.

## <span id="page-20-0"></span>**Kalemle fare tıklatmalarını gerçekleştirme**

- ▲ Harici farenin sol tuşuyla yaptığınız gibi ekrandaki bir öğeyi seçmek için öğenin üzerine kalemin ucuyla dokunun.
- ▲ Harici farenin sol tuşuyla çift tıklattığınız gibi ekrandaki bir öğeyi seçmek için öğenin üzerine kalemin ucuyla iki kere dokunun.
- ▲ Harici farenin sağ tuşuyla yaptığınız gibi bir öğeyi seçmek için kalem düğmesini basılı tutun ve ardından öğenin üzerine kalemin ucuyla dokunun.

### **Kalemle diğer yordamları gerçekleştirme**

Fare tıklatmalarını taklit etmenin yanı sıra kalem aşağıdaki görevler için de kullanılabilir:

- İşaretçi konumunu görüntülemek için kalemin ucuyla ekrana dokunmadan tablet PC ekranındaki herhangi bir konumun hemen üzerinde kalem ucunu tutun.
- Ekrandaki bir öğeyle ilgili menü seçeneklerini görüntülemek için kalemin ucuyla ekrana dokunun.
- Kalemle yazmak için kalemin ucuyla ekrana yazın.
- Kalemin etkin olduğu bir düğmeye basmak için kalemin ucuyla düğmeye dokunun.
- Kalemle silmek için kalemin silgi tarafını alta getirip silmek istediğiniz yazının üzerinde gezdirin.

### **Basınç duyarlığı**

Tablet PC kalemi, basınca duyarlı özelliğe sahiptir. Bu, yazmak için kullandığınız basınç miktarına bağlı olarak farklı kalınlıkta çizgiler oluşturabileceğiniz anlamına gelir.

**NOT:** Bu özellik yalnızca Tablet PC Input Panel yazılımı etkinleştirilmişse kullanılabilir.

## <span id="page-21-0"></span>**Kalemi ayarlama**

Kalem, varsayılan ayarda veya başka bir kullanıcı tarafından belirlenen ayarda çalışabilir. Bununla birlikte HP, kalemi yalnızca kendi el yazınıza ve fare eylemi hareketlerinize göre ayarlandığında kullanılmasını kesinlikle önerir. Ayarlama, tüm kullanıcılar ve özellikle sol elle yazan kullanıcılar için performansı artırır.

Kalemi ayarlamak için:

- **1. Başlat > Denetim Masası > Yazıcılar ve Diğer Donanım > Tablet ve Kalem Ayarları** seçeneğini belirleyin.
- **2. Ayarlar** sekmesinin altında **Ayarla** düğmesine dokunun.
- **3.** Ekrandaki yönergeleri izleyin.
	- Kalemi her bir ayar işaretçisinin tam olarak ortasına dokundurun. Ayar işaretçileri ekranda artı işaretleri (+) olarak görüntülenir.
	- Kalemi hem yatay hem de dikey düzende kullanmak üzere ayarladığınızdan emin olun.

**T** NOT: Pencerenin sağ üst köşesindeki Yardım düğmesini seçtikten sonra ayarı belirleyerek Tablet ve Kalem Ayarları penceresindeki ayarlar hakkında yardımı görüntüleyebilirsiniz.

### **Kalem tutucuyu kullanma**

Kalemi bilgisayardaki yuvasından almak için çıkarmak üzere kalemi içeri itin.

Kullanmadığınız zaman kalemi korumak için ilk önce ucu olmak üzere kalemi bilgisayardaki kalem tutucuya yerleştirin.

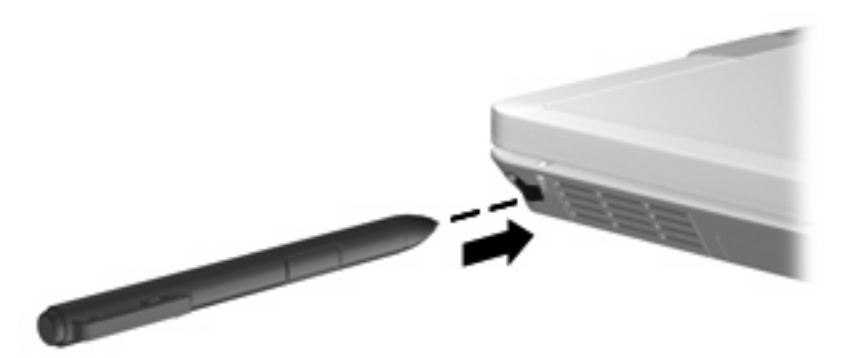

## <span id="page-22-0"></span>**Kalem tercihlerini ayarlama**

Kalem tercihleri işletim sisteminin Tablet ve Kalem Ayarları penceresinde ayarlanır. Tercihler sağ veya sol elini kullananlar için ekran menülerinin konumunu ayarlama, kalem kullanımı için ekranı ayarlama ve el yazısı tanımayı en iyileştirmeyi içerir.

Kalem tercihlerine erişmek için:

▲ **Başlat > Denetim Masası > Yazıcılar ve Diğer Donanım > Tablet ve Kalem Ayarları** seçeneğini belirleyin.

İşaretçi hızı, tıklama hızı ve fare izleri gibi aygıt tercihleri Fare Özellikleri penceresinde ayarlanır. Bu tercihler sistemdeki tüm işaret aygıtlarına uygulanır.

Fare Özellikleri'ne erişmek için:

▲ **Başlat > Denetim Masası > Yazıcılar ve Diğer Donanım > Fare** seçeneğini belirleyin.

# <span id="page-23-0"></span>**6 Tuş takımlarını kullanma**

Bilgisayarda katıştırılmış sayısal tuş takımı vardır ve isteğe bağlı harici sayısal tuş takımını veya sayısal tuş takımı içeren isteğe bağlı harici klavyeyi destekler.

**NOT:** Bilgisayarınız bu bölümdeki resimden biraz farklı görünebilir.

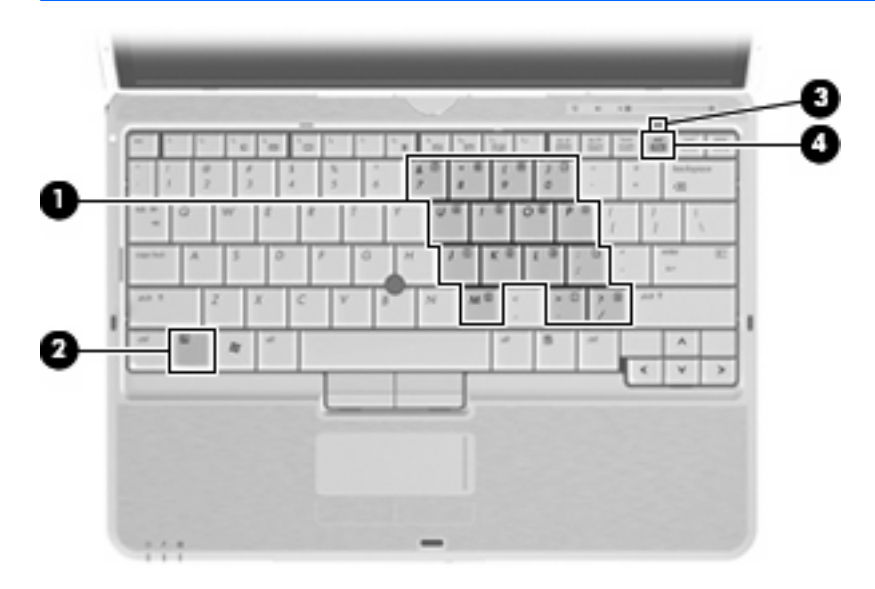

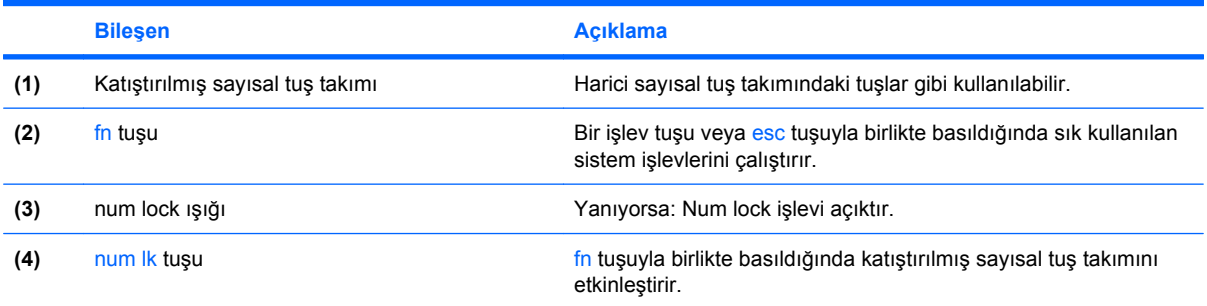

## <span id="page-24-0"></span>**Katıştırılmış sayısal tuş takımını kullanma**

Katıştırılmış sayısal tuş takımındaki 15 tuş, harici klavyedeki tuşlar gibi kullanılabilir. Katıştırılmış sayısal tuş takımı açıldığında, tuş takımındaki her tuş, tuşun sağ üst köşesindeki simgeyle gösterilen işlevi yerine getirir.

### **Katıştırılmış sayısal tuş takımını etkinleştirme ve devre dışı bırakma**

Katıştırılmış sayısal tuş takımını etkinleştirmek için fn+num lk tuşlarına basın. Num lk ışığı yanar.Tuşları standart klavye işlevlerine geri döndürmek için yeniden fn+num lk tuşlarına basın.

**E** NOT: Katıstırılmış sayısal tuş takımı bilgisayara veya isteğe bağlı yerleştirme aygıtına harici klavye ya da sayısal tuş takımı bağlıyken çalışmaz.

## **Katıştırılmış sayısal tuş takımındaki tuş işlevlerini değiştirme**

fn tuşunu veya fn+üstkrkt tuş birleşimini kullanarak, katıştırılmış sayısal tuş takımındaki tuşların işlevlerini standart klavye işlevleri ve tuş takımı işlevleri arasında geçici olarak değiştirebilirsiniz.

- Tuş takımı kapalıyken, tuş takımı tuşunun işlevini tuş takımının diğer işlevleriyle değiştirmek için fn tuşuna basın ve tuş takımı tuşuna basarken basılı tutun.
- Tuş takımı açıkken tuş takımı tuşlarını geçici şekilde standart tuşlar olarak kullanmak için:
	- Küçük harfle yazmak için fn tuşunu basılı tutun.
	- Büyük harfle yazmak için fn+üstkrkt tuşlarını basılı tutun.

## **İsteğe bağlı harici sayısal tuş takımını kullanma**

Çoğu harici sayısal tuş takımındaki tuşlar, num lock tuşunun açık veya kapalı olmasına bağlı olarak farklı işlevler yerine getirir. (Num lock tuşunun fabrika ayarı kapalıdır.) Örneğin:

- num lock açıkken, tuş takımındaki çoğu tuş sayıları yazabilir.
- num lock kapalıyken, tuş takımındaki çoğu tuş ok, page up veya page down tuşlarının işlevini yerine getirir.

Harici tuş takımındaki num lock açık olduğunda, bilgisayardaki num lock ışığı yanar. Harici tuş takımındaki num lock kapalı olduğunda, bilgisayardaki num lock ışığı söner.

Çalışırken harici tuş takımında num lock'u açmak veya kapatmak için:

Bilgisayardaki değil, harici tuş takımındaki num lk tuşuna basın.

# <span id="page-25-0"></span>**7 Dokunmatik Yüzey ve klavyeyi temizleme**

Dokunmatik Yüzeydeki kir ve yağ, işaretçinin ekranda atlayarak hareket etmesine neden olur. Bunu önlemek için, Dokunmatik Yüzeyi nemli bir bezle temizleyin ve bilgisayarı kullanırken sık sık ellerinizi yıkayın.

**UYARI!** Elektrik çarpması veya dahili bileşenlere hasar verme riskini azaltmak için, klavyeyi temizlemek için elektrik süpürgesi uçlarını kullanmayın. Elektrik süpürgeleri evsel atıkları klavye yüzeyine bırakabilir.

Tuşların yapışmasını önlemek ve toz, pamuk ve tuşların arkasında hapsolabilecek parçacıkları kaldırmak için klavyeyi düzenli olarak temizleyin. Püskürtme uzantılı bir sıkıştırılmış hava kabı, tozları havalandırmak ve ortadan kaldırmak için tuşların çevresine ve altına hava püskürtmek üzere kullanılabilir.

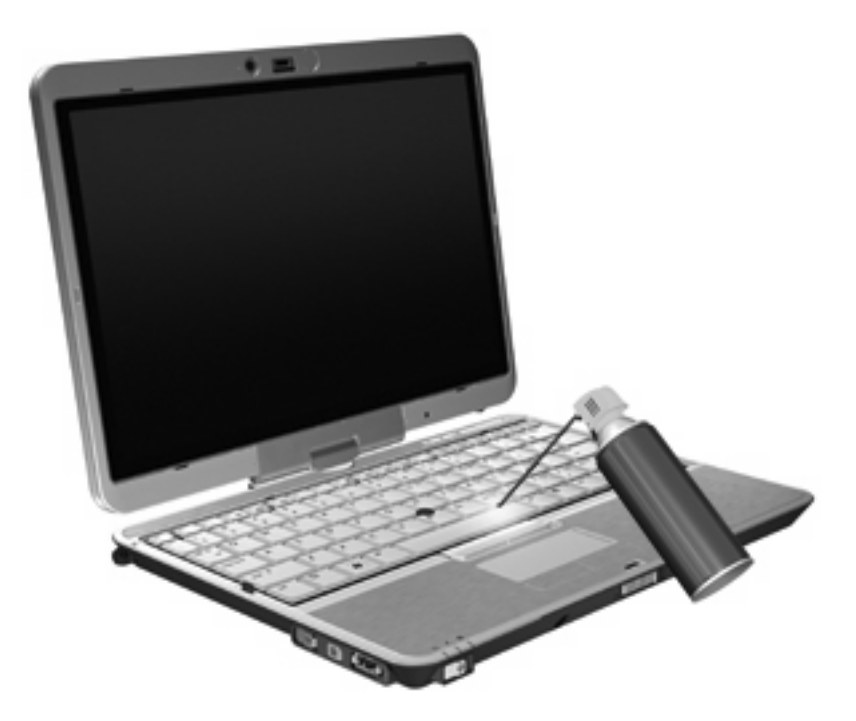

# <span id="page-26-0"></span>**Dizin**

#### **B**

Bekleme modu kısayol tuşu [6](#page-11-0) bileşik video [7](#page-12-0) bilgi düğmesi [8](#page-13-0)

#### **D**

Dokunmatik Yüzey kullanma [2](#page-7-0) Dokunmatik Yüzey açma/kapama kontorlü [1](#page-6-0) Dokunmatik Yüzey düğmeleri [1](#page-6-0) Dokunmatik Yüzey ışığı [1](#page-6-0) Dokunmatik Yüzey kaydırma alanı [1](#page-6-0) Dokunmatik Yüzey, belirleme [1](#page-6-0) düğmeler bilgi [8](#page-13-0) Dokunmatik Yüzey [1](#page-6-0) Quick Launch (Hızlı Başlatma) [8](#page-13-0) sunu [8](#page-13-0)

#### **E**

ekran ekran parlaklığı kısayol tuşları [7](#page-12-0) görüntü, değiştirme [7](#page-12-0) ekran görüntüsü, değiştirme [7](#page-12-0) ekran parlaklığı kısayol tuşları [7](#page-12-0)

### **F**

fare, harici bağlama [2](#page-7-0) tercihleri ayarlama [2](#page-7-0) fn tuşu kullanma [1](#page-6-0)

#### **H**

HDMI [7](#page-12-0) HP QuickLook 2 [12](#page-17-0)

#### **I**

ışıklar Dokunmatik Yüzey açma/ kapama [1](#page-6-0) klavye [3](#page-8-0)

#### **İ**

işaret aygıtı, Dokunmatik Yüzey [1](#page-6-0) işaret aygıtları [1](#page-6-0) işaret aygıtları, kullanma [1](#page-6-0) işaret çubuğu belirleme [1](#page-6-0) kullanma [2](#page-7-0) işaret çubuğu düğmeleri [1](#page-6-0) işaretleme aygıtları kullanma [2](#page-7-0) tercihleri ayarlama [2](#page-7-0) işlev tuşları [5](#page-10-0)

## **K**

kalem ayar tercihleri [17](#page-22-0) ayarlama [16](#page-21-0) belirleme [14](#page-19-0) kullanma [14](#page-19-0) kalem tutucu, kullanma [16](#page-21-0) kaydırma alanı, Dokunmatik Yüzey [1](#page-6-0) kısayol tuşları açıklama [5](#page-10-0) Bekleme modunu başlatma [6](#page-11-0) ekran görüntüsünü değiştirme [7](#page-12-0) ekran parlaklığını artırma [7](#page-12-0) ekran parlaklığını azaltma [7](#page-12-0) kullanma [5](#page-10-0) ortam ışığı algılayıcı [7](#page-12-0)

pil şarj bilgileri [7](#page-12-0) sistem bilgilerini görüntüleme [6](#page-11-0) kısayollar Dokunmatik Yüzeyi etkinleştirme/devre dışı bırakma [7](#page-12-0) klavye ışığı [3](#page-8-0) klavye kısayol tuşları, belirleme [5](#page-10-0)

#### **N**

num lock, harici klavye [19](#page-24-0)

#### **O**

ortam ışığı algılayıcı kısayol tuşu [7](#page-12-0)

#### **P**

pil şarj bilgileri [7](#page-12-0)

### **Q**

Quick Launch Buttons (Hızlı Başlatma Düğmeleri) [8](#page-13-0) Quick Launch Buttons (Hızlı Başlatma Düğmeleri) kontrol paneli [8](#page-13-0)

#### **S**

S-Video [7](#page-12-0) sistem bilgileri kısayol tuşu [6](#page-11-0) sunu düğmesi [8](#page-13-0)

#### **T**

tuş takımı, harici kullanma [19](#page-24-0) num lock [19](#page-24-0) tuş takımı, katıştırılmış belirleme [18](#page-23-0) etkinleştirme ve devre dışı bırakma [19](#page-24-0)

kullanma [19](#page-24-0) temel işlevler arasında geçiş yapma [19](#page-24-0)

### **V**

video iletim türleri [7](#page-12-0)

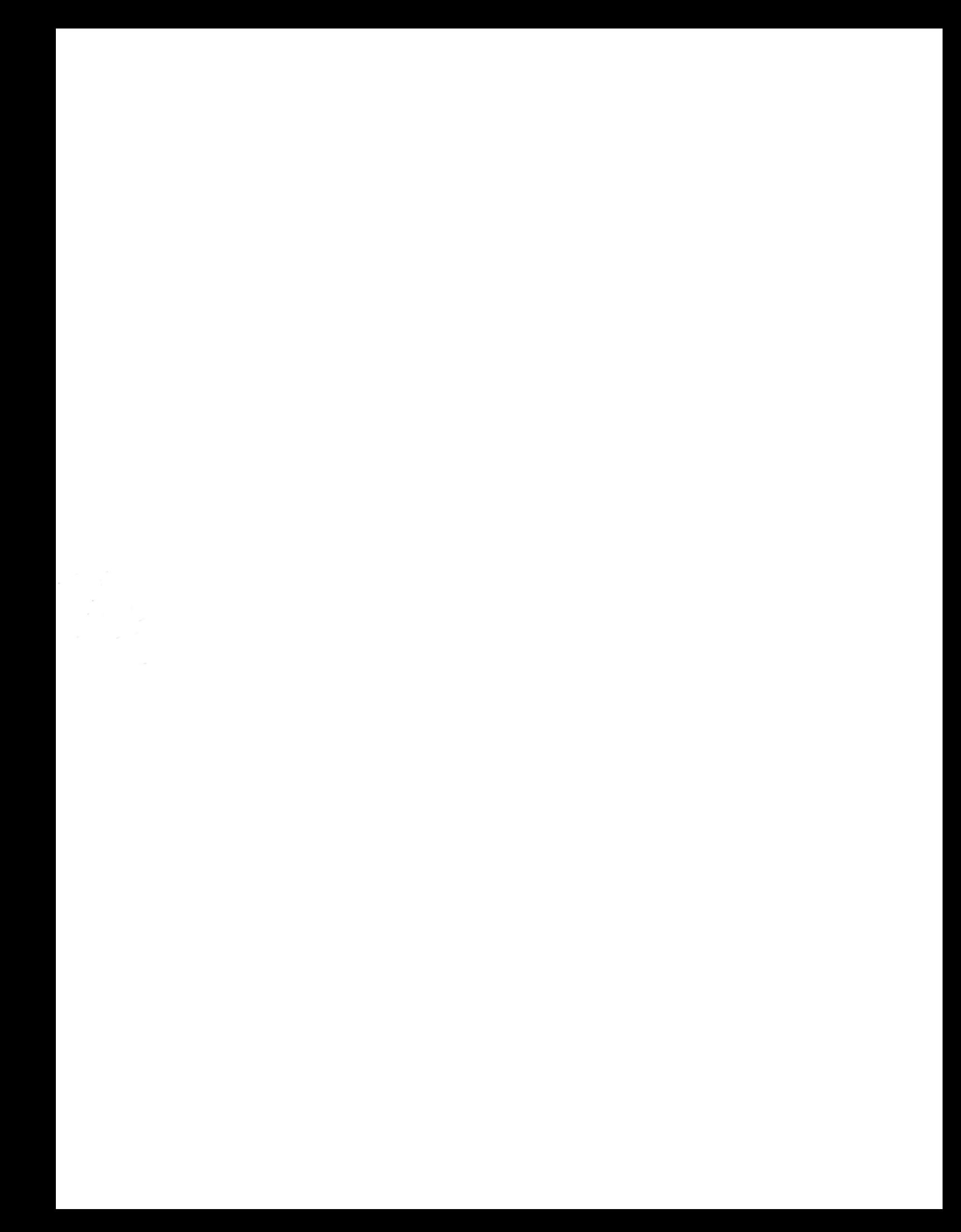